### **SIGEVA - UNQ**

## **BECAS DE FORMACIÓN EN LA INVESTIGACIÓN PARA ESTUDIANTES EN ETAPA FINAL DE CARRERA DE GRADO INSTRUCTIVO DE PRESENTACIÓN**

La convocatoria a Becas 2020 se llevará adelante mediante la aplicación SIGEVA – UNQ.

En el caso de no estar registrado, el postulante deberá ingresar a <https://unq.sigeva.gob.ar/auth/index.jsp> y seleccionar la opción "Registrarse".

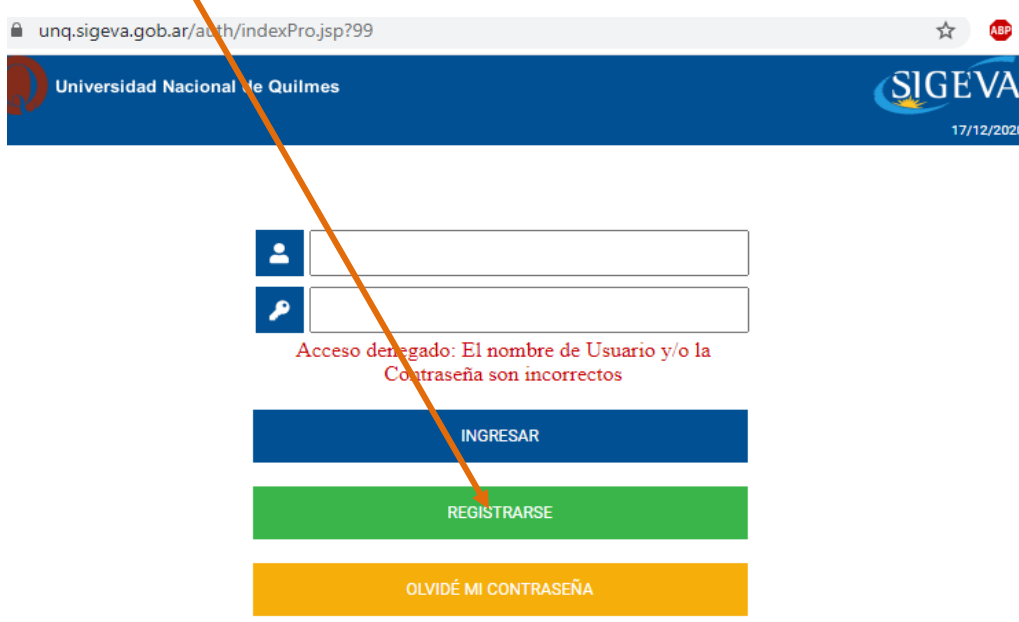

Desde allí se accede a una pantalla donde deberá cargar sus datos personales básicos, teniendo especial cuidado en colocar de forma correcta el nombre, apellido, número de CUIT –CUIL y el correo electrónico. Una vez registrado como usuario, el sistema genera automáticamente una contraseña provisoria que será enviada por correo electrónico (debe verificar la bandeja de SPAM).

#### **1- Ingrese al sistema<https://unq.sigeva.gob.ar/auth/index.jsp>**

Una vez realizado todos los pasos de registro y confirmación del mismo. Ingrese nuevamente al sistema y complete los campos del Rol *Usuario. Banco de datos de actividades de CyT.* 

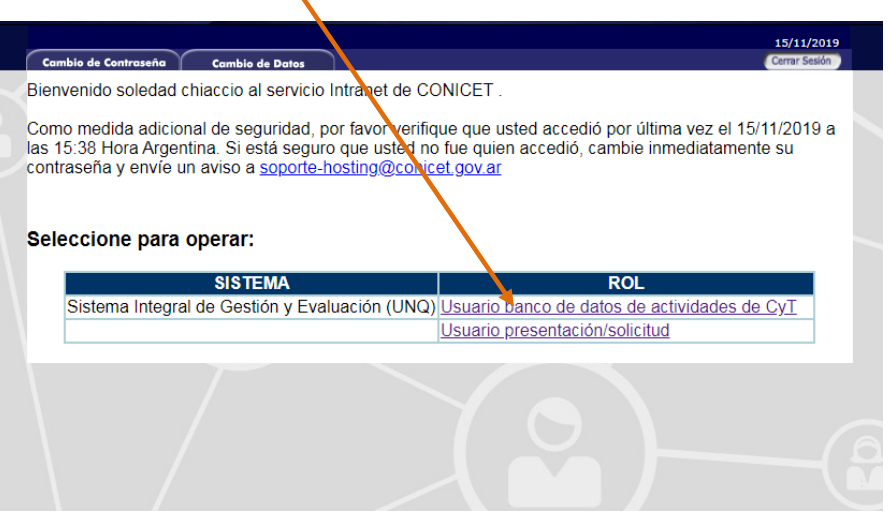

En este rol se despliegan una serie de campos y solapas que debe completar en aquellos casos en los que tenga información. Complete todos los campos del sector **ANTECEDENTES**, antes de completar los demás.

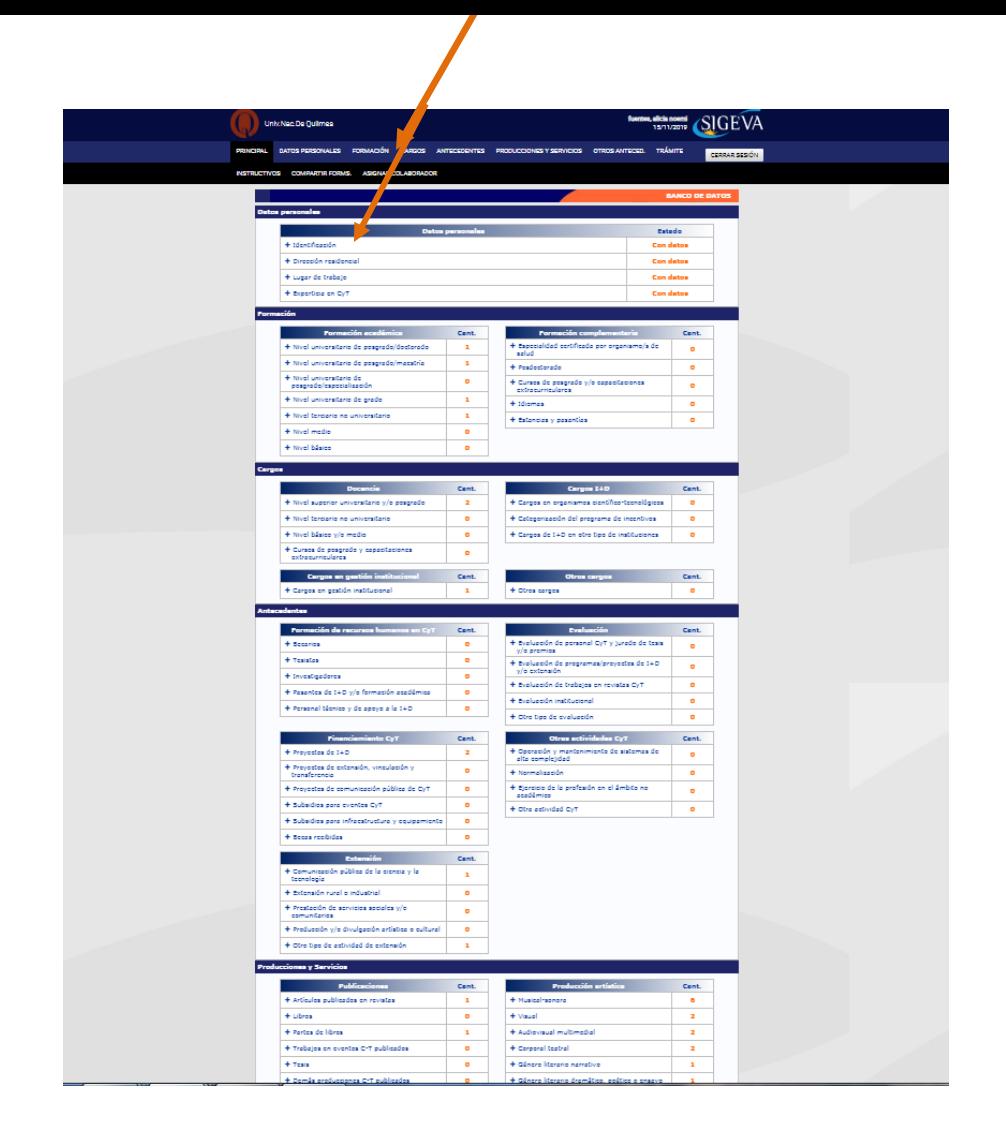

2- **Luego de completar lo correspondiente al Rol** *Usuario. Banco de datos de actividades de CyT.* **Seleccione el rol "Usuario presentación/solicitud".** 

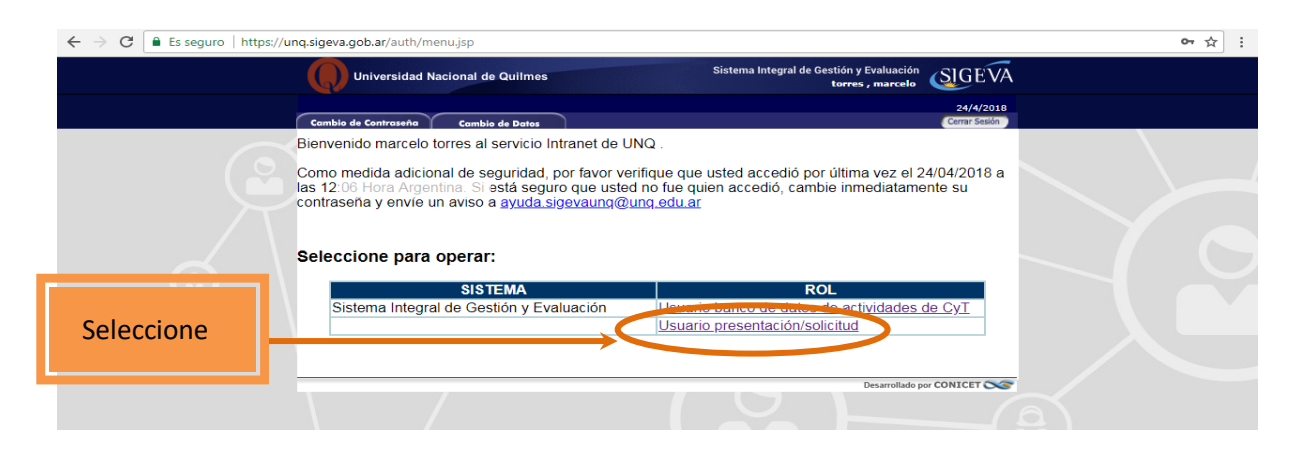

**3- En la siguiente pantalla (**CONVOCATORIAS VIGENTES) **figurarán la/s convocatoria/s a la que puede postularse.** 

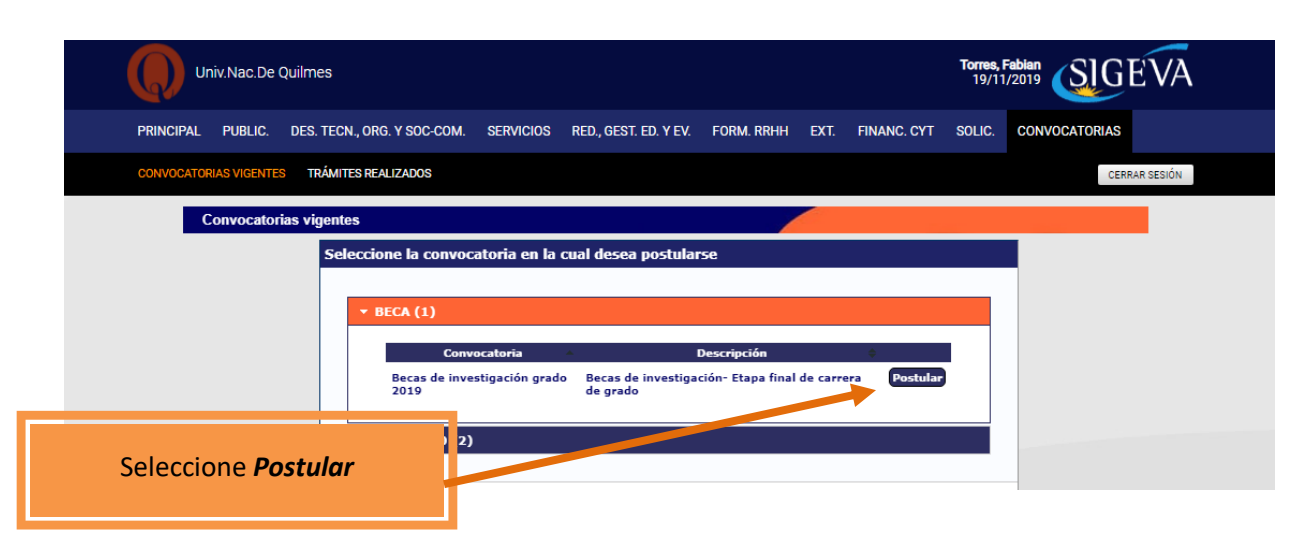

**4- En la siguiente pantalla encontrará los datos básicos de la convocatoria seleccionada. Debe cliquear el cuadro de confirmación para poder continuar**

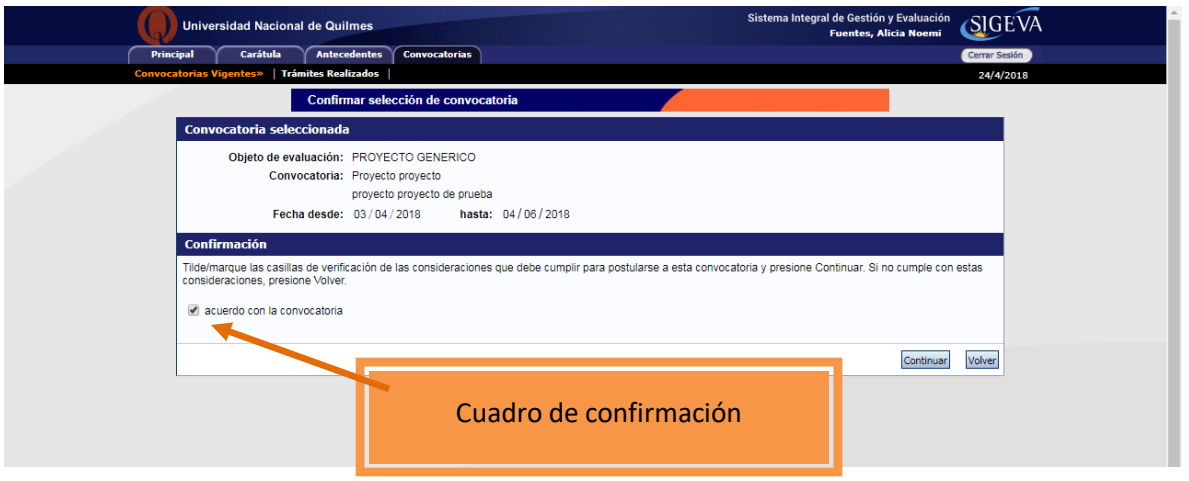

**5- Ingrese en cada ítem para completar la información correspondiente a su presentación.** IMPORTANTE. Vea a partir del punto 6 para cargar los ítems de **FORMULARIOS A COMPLETAR**

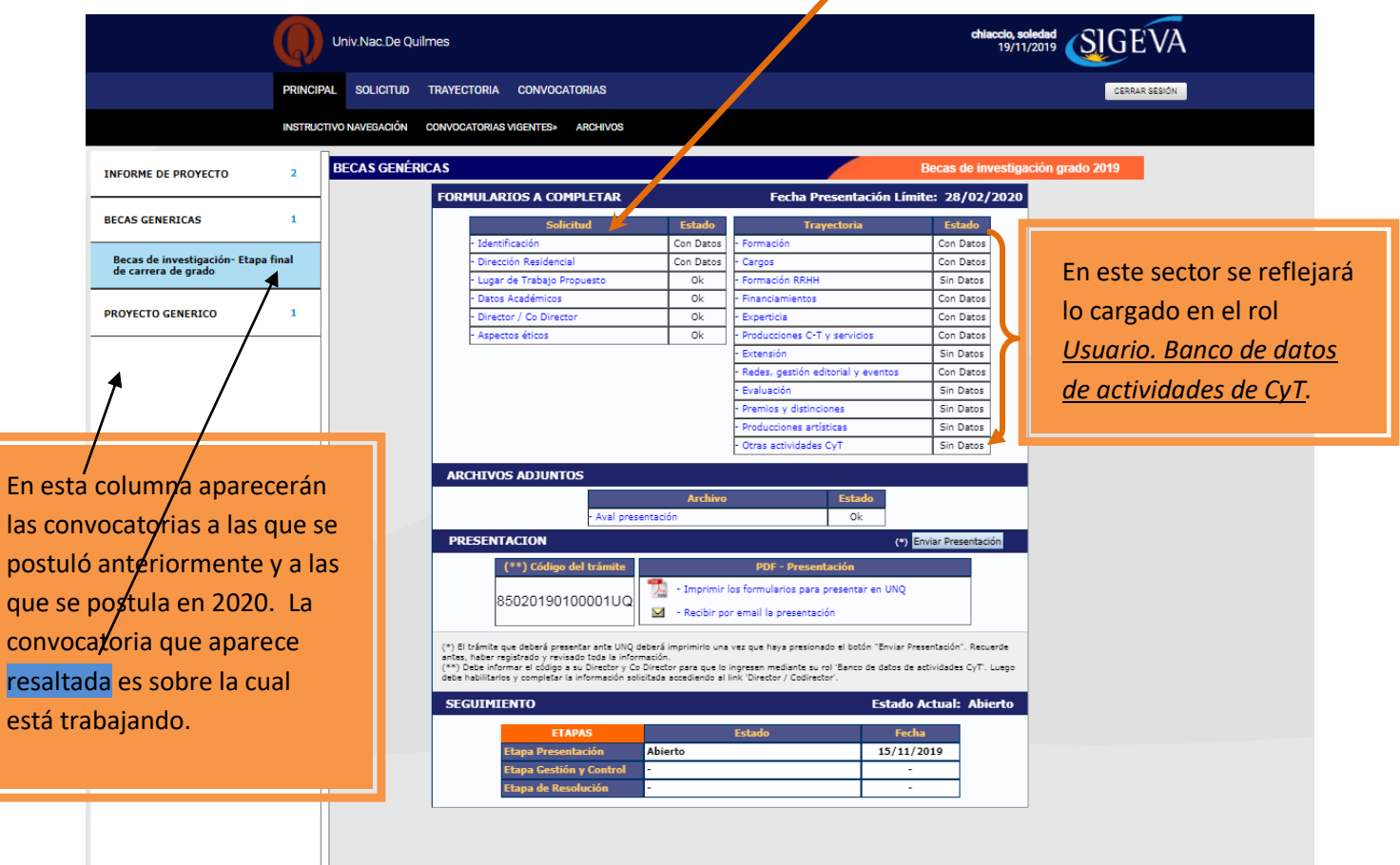

**CARGA DEL FORMULARIO. No olvide GUARDAR cada vez que realiza un procedimiento de carga**

**6. LUGAR DE TRABAJO PROPUESTO**

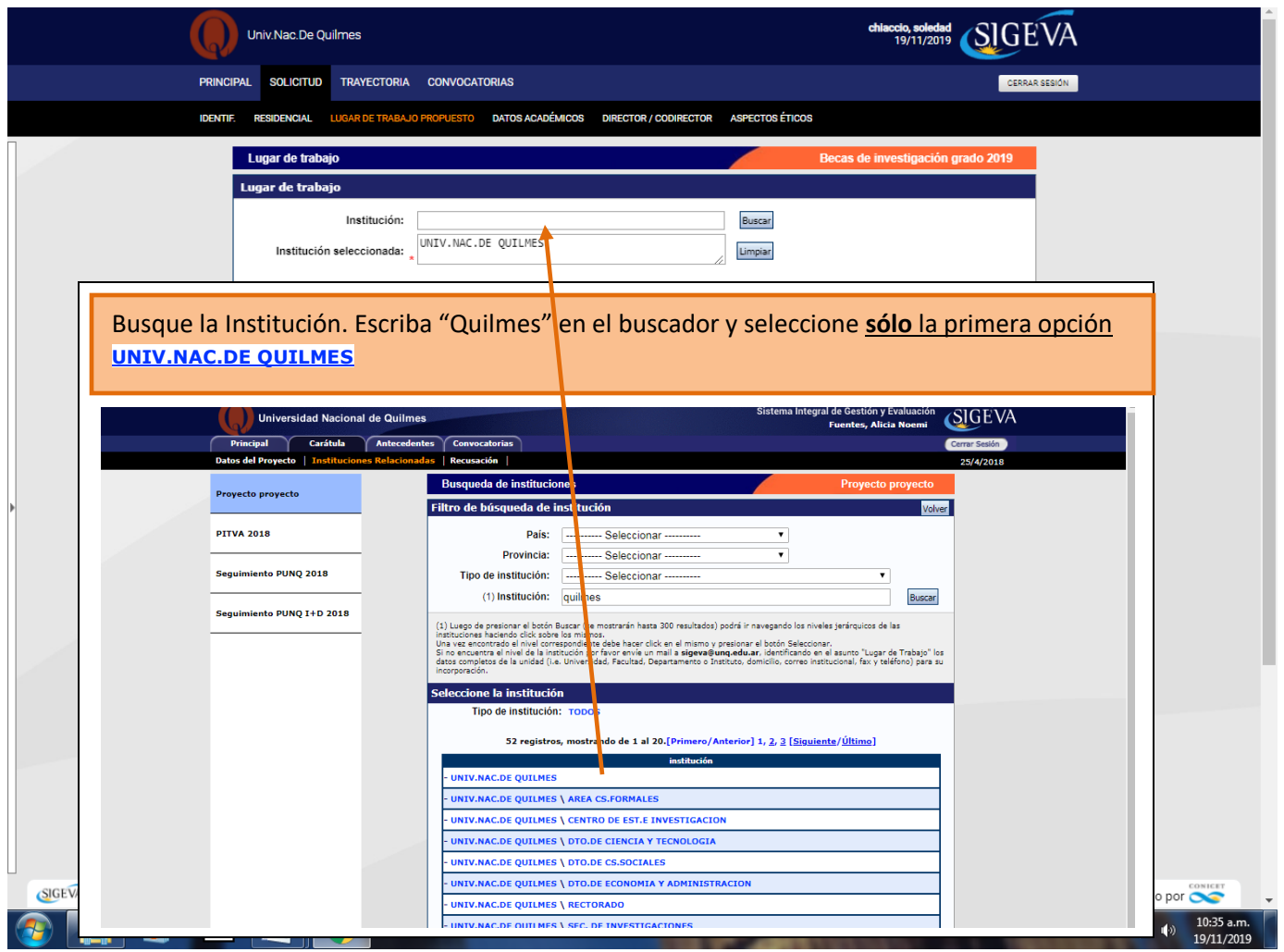

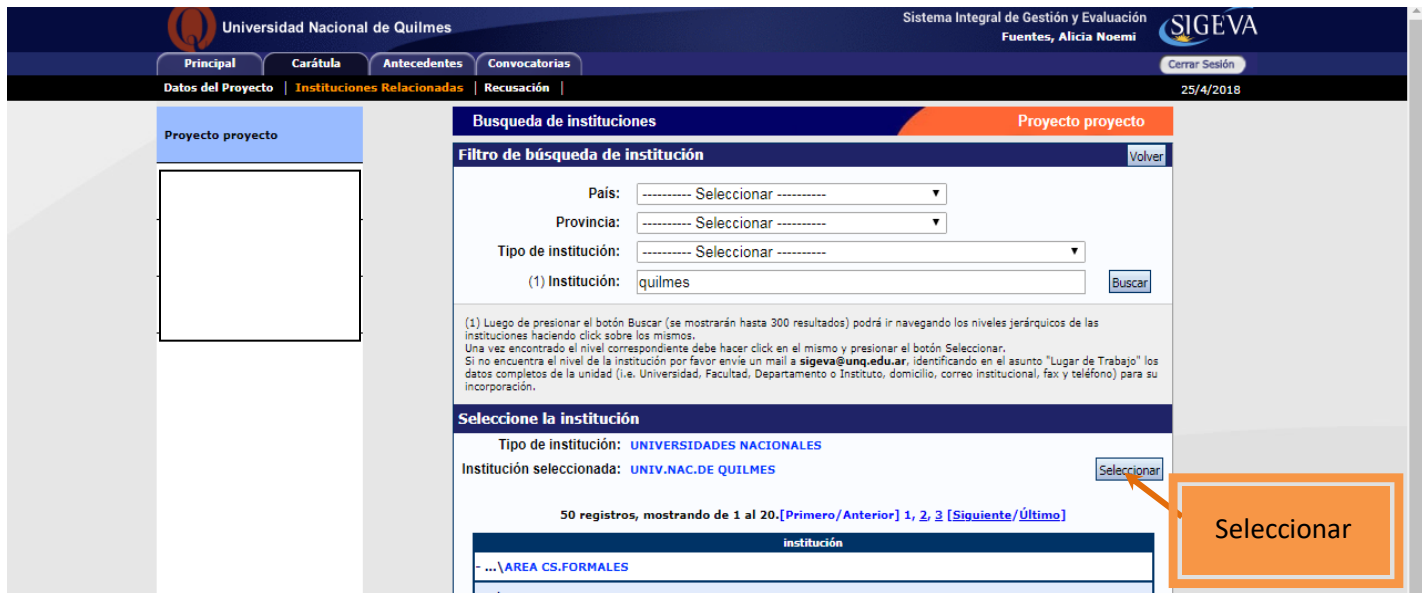

**Cómo completar los datos del campo Conformidad de la máxima autoridad del lugar de trabajo que se encuentra al final de la pantalla LUGAR DE TRABAJO PROPUESTO**

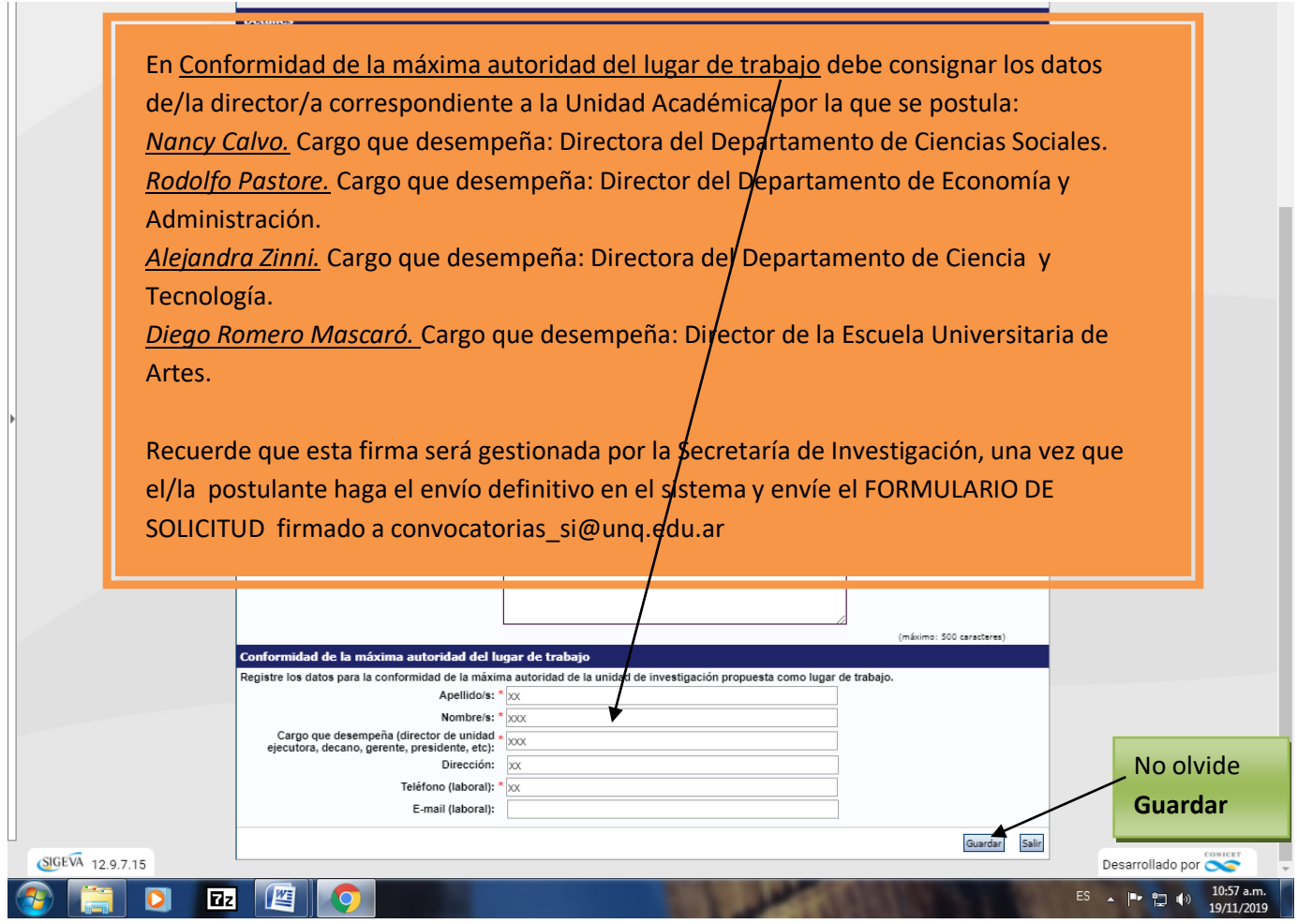

### 7. **DIRECTOR/A - CODIRECTOR/A**

El postulante deberá enviarle a la/s persona/s elegida/s para la dirección y codirección de la beca (no es obligación contar con un/a codirector/a) el número de trámite que aparece en la pantalla principal.

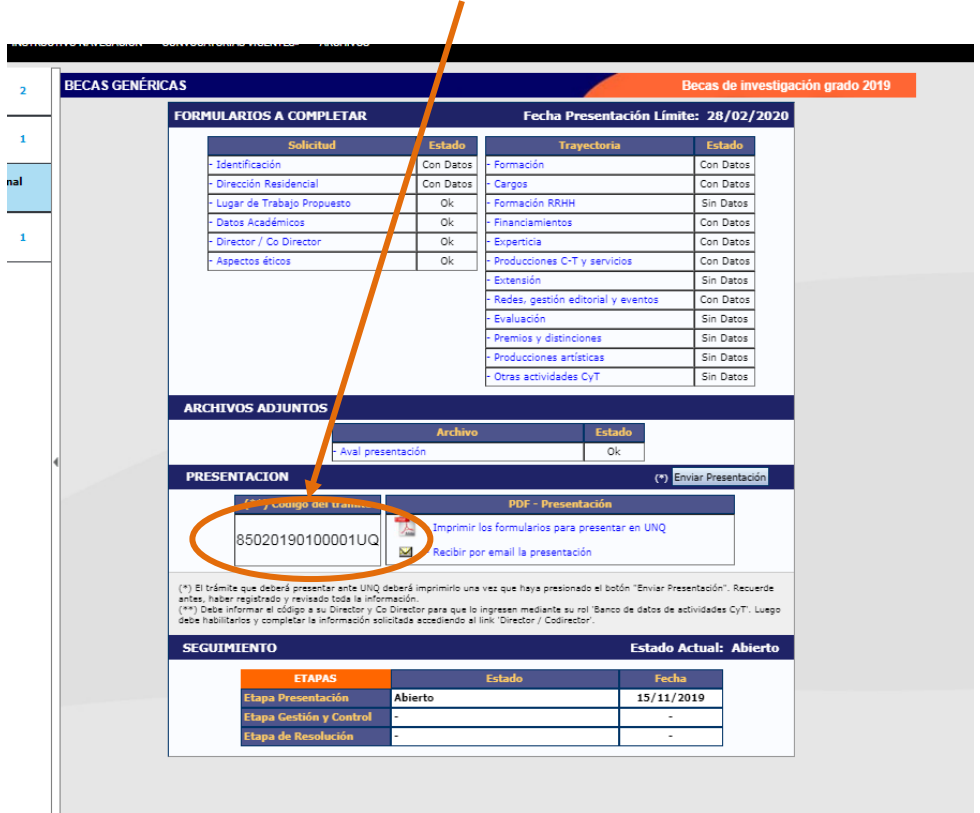

El/la directora/a y el/la codirector/a debe vincularse a la presentación (ver instructivo para la dirección). Una vez realizada la vinculación, el postulante debe elegir el rol de cada persona y habilitarla.

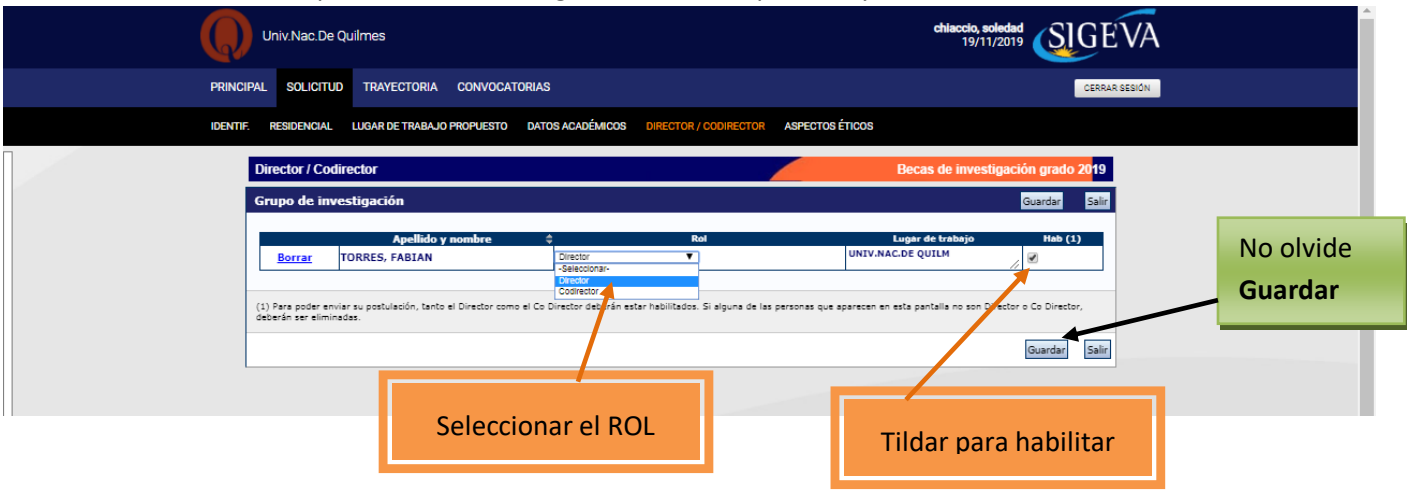

8. Complete el campo **ASPECTO ÉTICO** según corresponda a las características del plan de trabajo presentado.

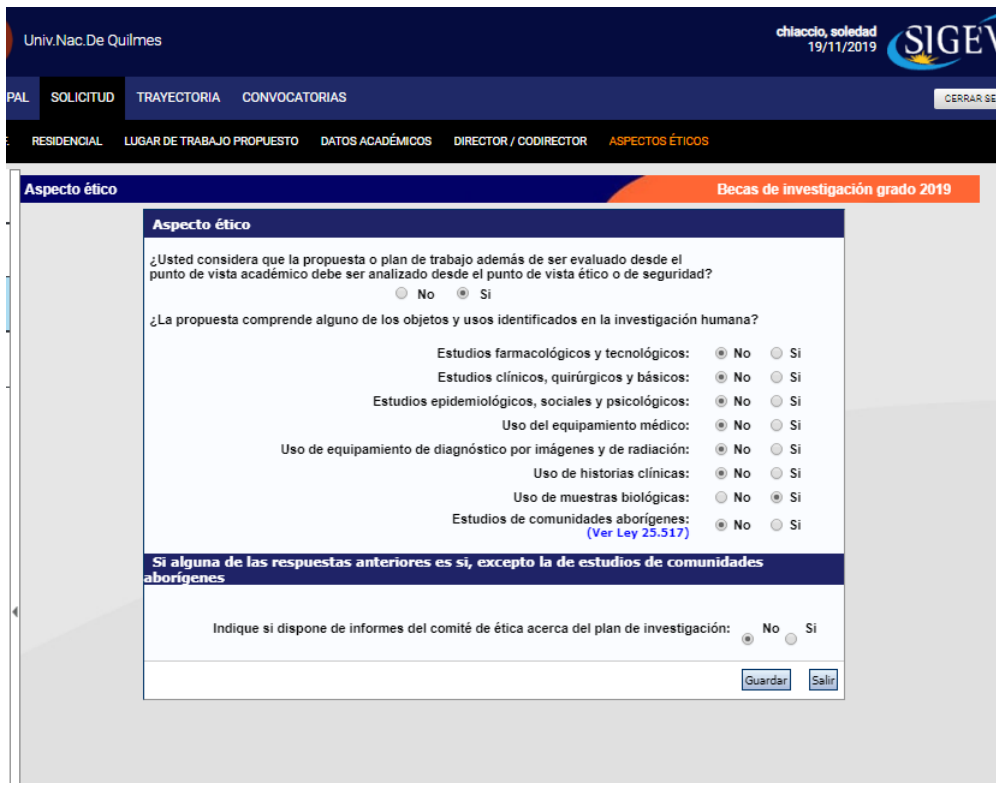

# 9. **Continúe la carga de los ARCHIVOS ADJUNTOS**

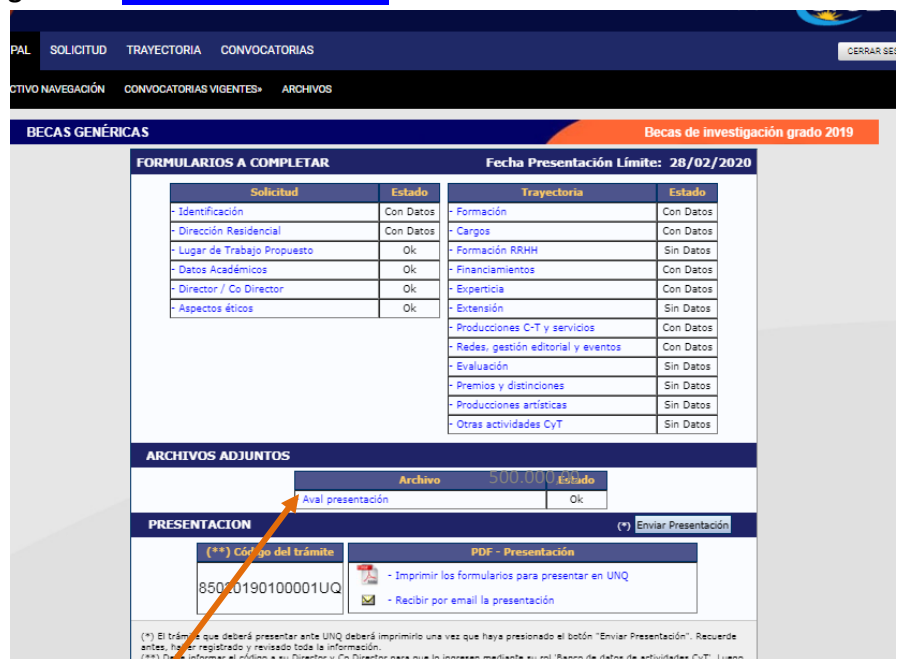

Seleccione el título del archivo que desea subir. El plan de trabajo y la carta aval debe descargarlos de la web de la Secretaría de Investigación, El plan de trabajo debe adjuntarse en formato *word* y la carta aval debe estar firmada y escaneada para ser adjuntarla.

**10. Realice el envío definitivo.**

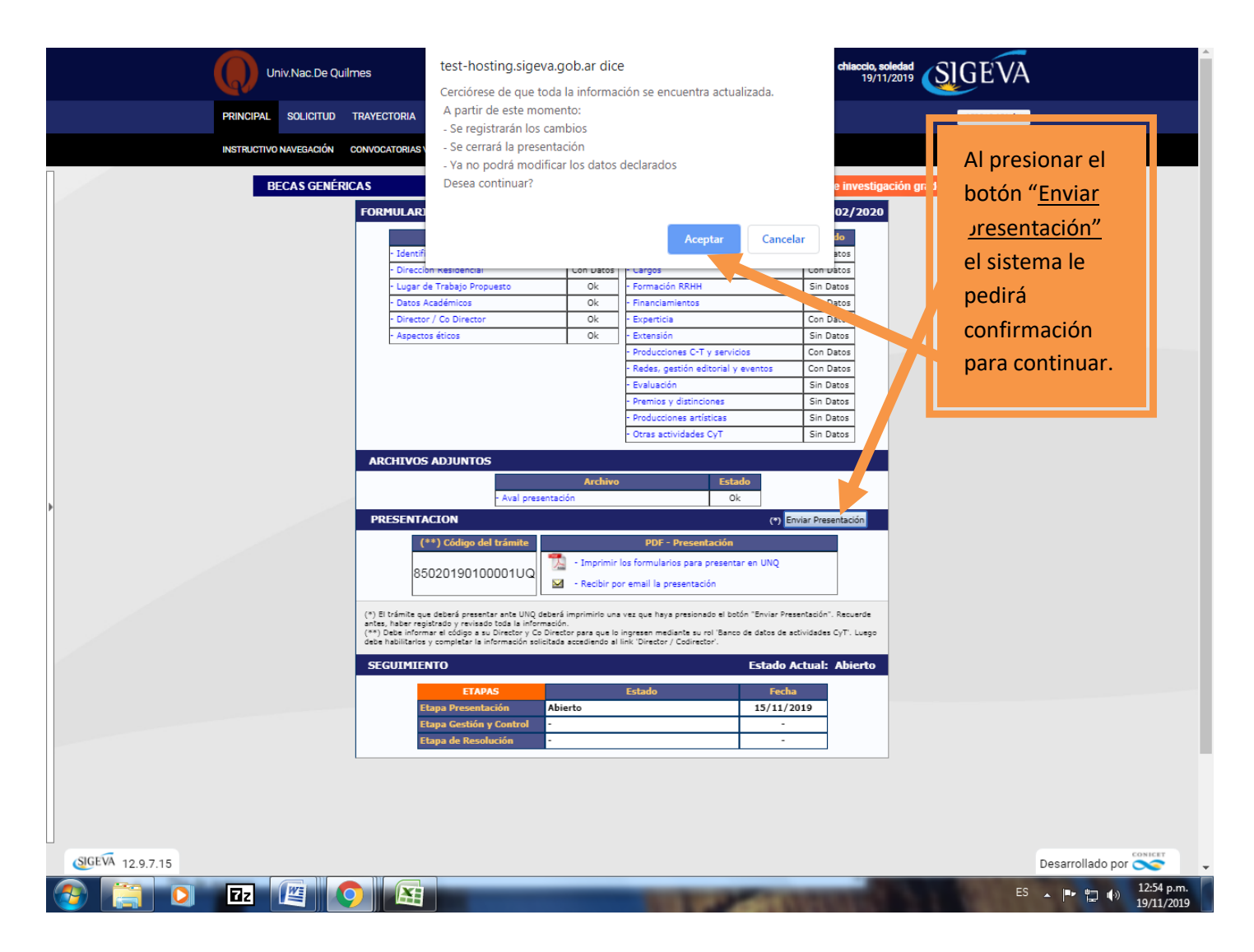

**11. Una vez realizado el Envío de la Presentación deberá imprimir el Formulario y enviarlo a convocatorias\_si@unq.edu.ar, según las indicaciones correspondientes.**